# USER MANUAL

# TABLE OF CONTENTS

| Introduction                               | 2 |
|--------------------------------------------|---|
| Navigation Subsystem                       | 2 |
| 2.1 Selecting Destination Address/Location | 2 |
| 2.2 Searching for Places                   | 3 |
| 2.3 Canceling a Trip                       | 3 |
| 2.4 Updating/Changing a Trip               | 3 |
| 2.5 Browsing the Map                       | 3 |
| Map Overlay                                | 4 |
| Stats Subsystem                            | 4 |
| 4.1 Viewing Stats                          | 4 |
| 4.2 Interacting with Stats                 | 4 |

#### INTRODUCTION

Welcome to the user manual for Where is the Power? This manual will guide you through the various features and functionalities of the application. The project aims to provide a seamless navigation experience and present statistical information related to your trips. This user manual will assist you in utilizing the project effectively.

#### NAVIGATION SUBSYSTEM

The navigation subsystem allows you to plan and manage your trips efficiently.

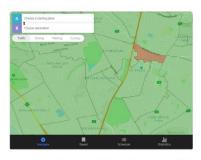

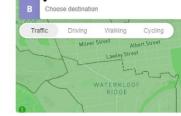

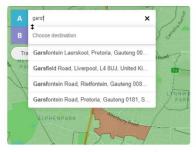

Home Screen (Navigate Tab)

Navigation bar

Suggestions from Search

## 2.1 Selecting Destination Address/Location

To select a destination address or location:

- 1. Open the application and ensure you are on the home screen.
- 2. Tap on the "Starting place" field.
- 3. Enter the address you will start your journey on.
- 4. Tap on the "Destination" field.
- 5. Enter the desired address or location using the on-screen keyboard.
- 6. As you type, the application will provide suggestions.
- 7. Select the appropriate destination from the suggestions.
- 8. Once the destination is selected, the application will display the route information.
- 9. A "Starting place" or "Destination" may also be selected on the map itself.

# 2.2 Searching for Places

To search for a specific place:

- 1. Open the application and ensure you are on the home screen.
- 2. Tap on the "Starting place" field or the "Destination" field on the Navigation bar.
- 3. Enter the name or type of the place you want to search.
- 4. The application will display a list of relevant places.

#### 2.3 Canceling a Trip

To cancel a trip:

- 1. If you want to cancel the current trip, look for the "Cancel" icon.
- 2. Tap on the "Cancel" icon.
- 3. The system will clear the route from the map.

## 2.4 Updating/Changing a Trip

To update or change a trip:

- 1. Open the application and ensure you are on the home screen.
- 2. Tap on the "Starting place" field or the "Destination" field.
- 3. Enter the name or type of the place you want to update it to.
- 4. Modify the destination address or location using the on-screen keyboard.
- 5. Select the updated destination from the suggestions.
- 6. The application will recalculate the route and display the updated information.

#### 2.5 Browsing the Map

To browse the map:

- 1. Open the application and ensure you are on the home screen.
- 2. Use your fingers to navigate, pinch to zoom in/out, and swipe to move across the map.
- 3. Explore different areas by panning and zooming as desired.

#### MAP OVERLAY

The map overlay feature provides additional layers of information on top of the map.

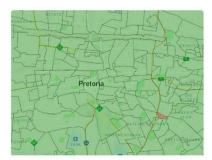

**Suburb Borders** 

## STATS SUBSYSTEM

The stats subsystem allows you to view and interact with statistical information related to your trips.

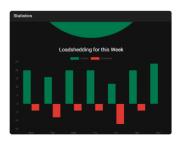

Loadshedding Statistics Page

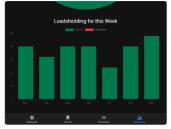

Filter Chart

# 4.1 Viewing Stats

To view the stats:

- 1. Open the application and ensure you are on the home screen.
- 2. Tap on the "Statistics" tab located at the bottom of the screen.
- 3. The application will display various statistics related to loadshedding such as the hours of loadshedding for today as well as the uptime/downtime throughout the week.

## 4.2 Interacting with Stats

To interact with the stats:

- 1. Open the application and ensure you are on the "Stats" screen.
- 2. Tap on a specific statistic to view more details or perform an action associated with that statistic.